# **NO BUILT FOR POWERCORE**

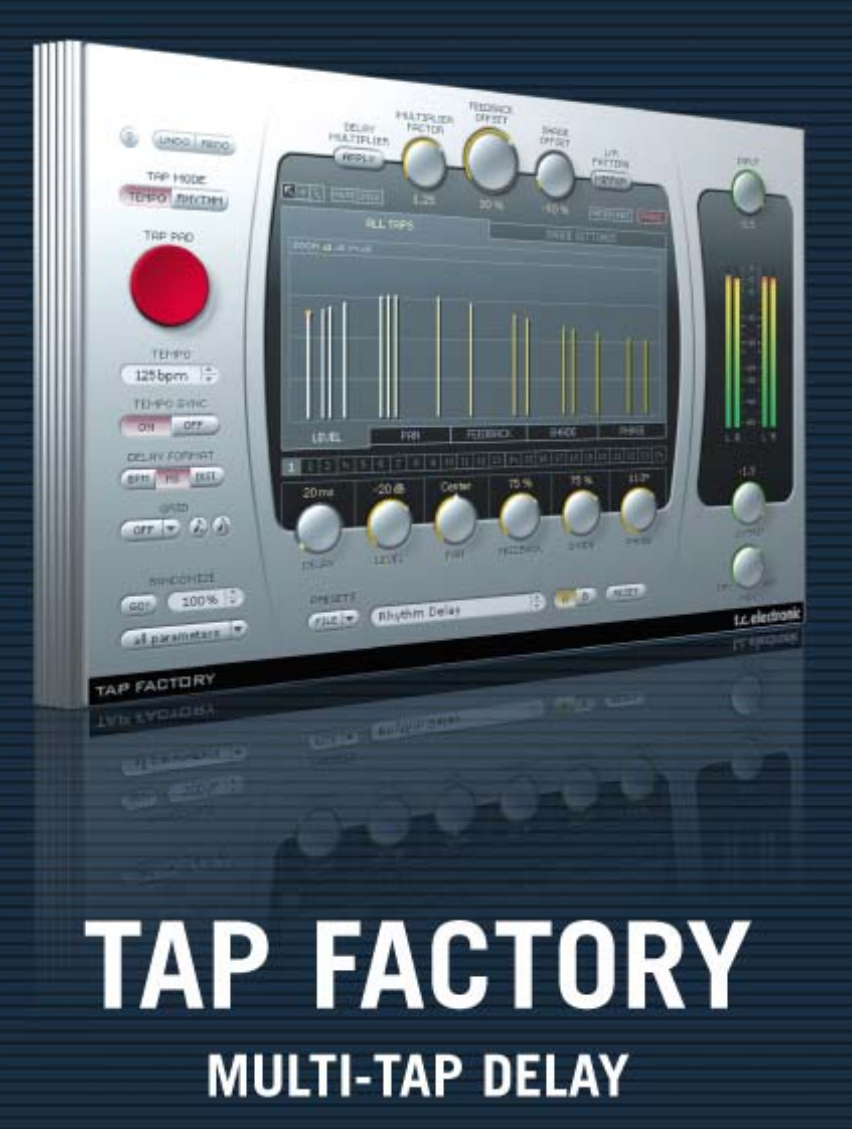

tc electronic

### **Assistance interactive TC**

Le site d'assistance technique interactive de TC www.tcsupport.tc vous permet d'obtenir des réponses à vos questions spécifiques sur les matériels et logiciels TC. Tous les problèmes connus y sont répertoriés dans une base de données consultable par critères de recherche, par produit, par catégorie, par mot ou par phrase. Dans la rubrique "My Stuff", vous pouvez saisir votre mot de passe et consulter le statut de vos questions, télécharger les modes d'emploi, les mises à jour logicielles et de nouveaux Presets. Ce site a été spécialement conçu pour répondre aux besoins des utilisateurs de nos produits. Cette base de données est constamment mise à jour et constitue une mine de renseignements. Lisez les questions et réponses et découvrez de nouveaux aspects des produits TC.

Si vous ne trouvez pas de réponse à votre question, écrivez directement un message à nos techniciens qui vous répondrons par e-mail. L'équipe d'assistance technique de TC se fera un plaisir de vous aider.

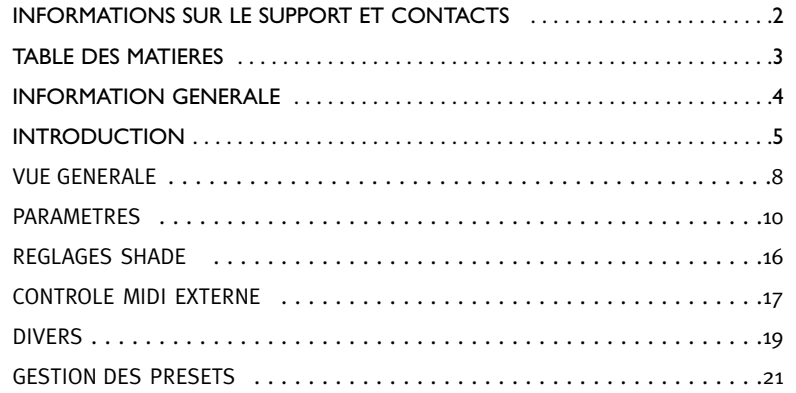

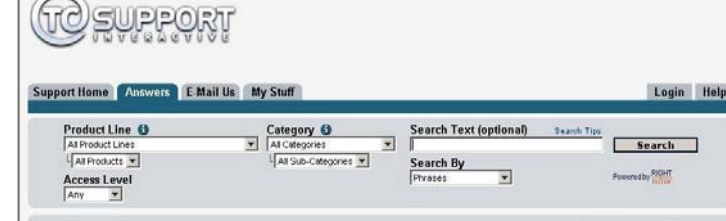

#### **Contacts**

Vous pouvez aussi contacter votre distributeur TC ou écrire à :

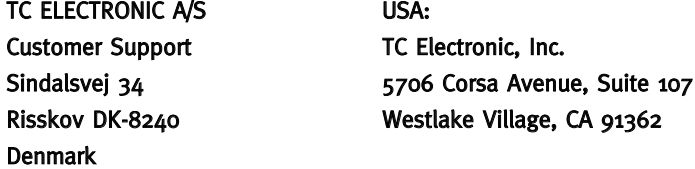

#### www.tcelectronic.com

© PAR TC ELECTRONIC A/S 2008. TOUS LES NOMS DE PRODUITS ET DE SOCIÉTÉS SONT DES MARQUES DÉPOSÉES. VST EST UNE MARQUE DÉPOSÉE DE STEINBERG AG, AUDIO UNITS EST UNE MARQUE DÉPOSÉE D'APPLE COM-PUTER, INC. CARACTÉRISTIQUES SUJETTES À MODIFICATIONS SANS PRÉAVIS. TOUS DROITS RÉSERVÉS.

TC Electronic est une société du groupe TC.

### DEMARRAGE

#### Support de la roue de défilement

Si vous utilisez une application hôte qui supporte cette fonction, tous les paramètres répondent á la roue de défilement, que ce soit sous Windows XP ou Mac OS X. Placez simplement la souris sur un paramètre et utilisez la roue de défilement pour incrémenter/décrementer la valeur du paramètre associée.

#### Touches de Commande

Dans la plupart des applications hôtes, les Plug-ins supportent des commandes clavier pour certaines fonctions.Les touches de commande suivantes sont disponibles pour tous les paramètres du Plug-in.

**Commandes Clavier dans Mac OS Commandes Clavier dans Windows**<br>Reset aux Défaut = Alt **Reset aux Défaut = Shift & Contro Consommation DSP**

Reset aux Défaut  $=$  Shift & Controll

Pour chaque instance ouverte de Megareverb sur les Powercore (X8, FireWire, Compact, Express, mkII, Powercore 6000), la consommation DSP suivante s'applique

#### Version Complète

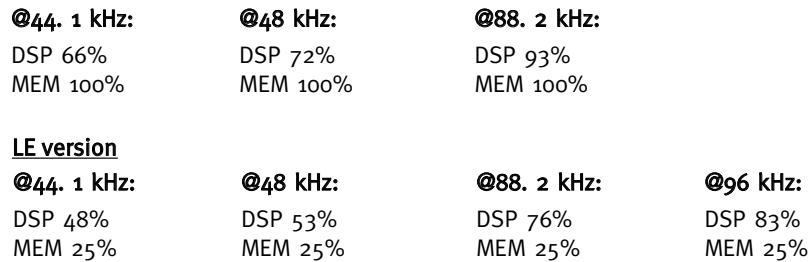

#### Tap Factory – Multi-Tap Delay

Il transcende le Délai traditionnel - Un paradis pour les "Bidouilleurs"

Laissez votre créativité vagabonder avec ce délai/réverbe hybride. Créez facilement vos propres effets "venus d'une autre planète", qui gomment les frontières entre Ambiance, Premières Réflexions, Réverbe et Délai.

Tap Factory transforme la "customisation" de votre son en un jeu d'enfant et apporte une signature radicale à vos productions. L'interface hautement intuitive et propre de Tap factory, permet d'effectuer en quelques secondes des réglages de paramètres individuels à chacun des 24 taps

Tap factory inclue une version bonus LE permettant de faire tourner plusieurs instances par DSP sur les systèmes Powercore actuels et supporte également les Powercores première génération.

#### Différences entre Tap Factory et d'autres délais

Sur beaucoup d'aspects, Tap Factory est un processeur de délai plutôt classique: Ce qui rentre, en ressort un peu plus tard.Mais ce qui place Tap factory à part des autres délais est la manière dont il peut altérer les sons retardés, ainsi que son abilité à créer des temps de délais très courts et précis.

Tap Factory dispose de paramètres de délais courants comme le temps de délai, le niveau et le panoramique. Vous disposez également de paramètres Shade, Feedback et Phase. Feedback est un paramètre courant dans la plupart des délais multi-taps et échos, mais la manière dont il fonctionne dans un délai multi-tap tel que Tap factory est plutôt unique mais nous reviendrons sur ce point plus tard.

lorsque vous entendez un echo naturel, vous n'entendez pas une reproduction exacte du son original. Le son est évidemment légèrement plus faible en niveau, mais il est également altéré de maintes manières: le son est diffus, et le timbre change. C'est cet effet que le paramètre "Shade" recrée: timbre et diffusion des répétitions de délai.

Si le son se heurte à un mur de plâtre, l'écho résultant a un léger fléchissement dans les hautes et basses fréquences, mais la quantité de diffusion est très basse, voire inexistante. Si le même son rencontre une paroi rocheuse, l'écho aura une grande diffusion du fait de la structure de la surface du rocher, mais il n'y aura qu'une coloration subtile du son. Chaque matériaux a pour ainsi dire sa propre "empreinte audio", et c'est pour cela que le son est différent dans une chambre ou un bureau, même si les deux pièces ont les mêmes proportions. Le paramétre "feedback" réinjecte une portion du signal vers l'entrée de la chaine délai-tap. Cependant, il faut être vigilant en réglant le Feedback car le niveau global peut devenir réellement fort.

# **INTRODUCTION**

# **INTRODUCTION**

#### Création de délais 3D

Le paramètre Phase sert à simuler un son en trois dimensions. Si deux taps sont réglés au même temps de délai, réglez chaque Pan(oramique) pour une position la plus large possible, et changez la phase pour l'un des taps; vous obtiendrez l'illusion que le son provient de derrière vous. Comme d'autres astuces avec la phase, celle-ci marche bien, mais ne fonctionne pas en mono- le tap disparaîtra tout simplement. Par contre, cette astuce peut être utilisée même si les temps de délais ne sont pas tout à fait identiques. Dans ce cas, vous obtiendrez un effet 3D plus subtil, qui est compatible en mono. En général, il est en quelque sorte difficile de prédire les résultats d'une inversion de phase d'un tap. Mais si par exemple vous avez réglé beaucoup de temps de délais étroits, et qu'il créent des effet de filtre en peigne génants, essayez d'inverser la phase de certains taps. Cela règlera souvent le problème.

#### Création d'une ambiance de pièce "naturelle"

Si vous vous voulez créer une ambiance naturelle, vous avez besoin d'une application pour calculer les réflexions (répétition de délai = taps) de la pièce que vous voulez simuler. Les réflexions dépendent de la forme et de la taille de la pièce, ainsi que des positions de la source sonore autant que celle de "l'auditeur". La couleur des réflexions dépendra des diverses surfaces de la pièce, et leur coefficient d'absorbtion précis. En calculant ces réflexions, vous pouvez créer un environnement audio très naturel. Cependant la plupart d'entre nous n'avons pas une telle application `portée de main, et nous sommes obligés de nous appuyer sur quelques règles, une estimation brute - et nos oreilles.

Quelques règles de base: le son voyage à 340 mètres par secondes dans l'air. Nous savons également qu'en doublant la distance par rapport à une source sonore, le niveau de pression sonore (SPL) réduira de moitié.

#### Exemple:

La source sonore est à 5 mètres de vous et son SPL est de -4 dB. Vous éloignez la source sonore de 5 mètres, de manière qu'elle soit à présent à 10 mètres de vous. Sa pression sonore (SPL) passera à -8 dB

Au delà le pression sonore diminuera de 0,03dB/m en voyageant dans l'air.

Ces faits peuvent nous aider à créer des ambiances réalistes.

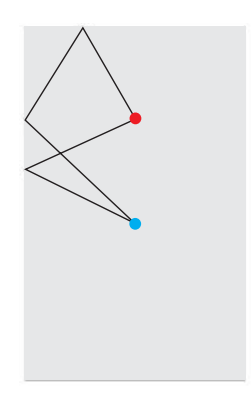

Un exemple: la source sonore est dans une pièce de 4 mètres de large et 8 mètres de long, et se situe à 2 mètres du mur du fond, et est centrée entre les deux murs latéraux. La distance entre la source et le microphone est de 4 mètres. Le calcul exact des réflexions de cet exemple peut prendre à la fois, pas mal de temps, une feuille de calcul et les règles de ce bon vieux Pythagore, et ce pour un résultat correct. Mais vous pouvez aussi faire une estimation approximative:Le premier son qui atteint le microphone est le signal direct. Il aura un niveau de 0 dB et un angle de 0 degrés.

Les réflexions consécutives qui atteindront le microphone proviendront du sol et du plafond.

Cependant nous pouvons les délaisser car elles sont très proches du signal direct, elles sont fortes et peuvent créer un effet de filtre en peigne génant. Les réflexions provenant des murs sont les suivantes.: le son parcours 2,8 mètres avant d'atteindre le mur entre la source et le microphone. Puis il reparcours 2,8 mètres depuis le mur pour finalement atteindre le microphone. Cela fait un total de 5.6 mètres,

pour un retard de 16 à 17 ms. L'angle est vraisemblablement de 45 degrés depuis la gauche. En considérant que le son a parcouri presque trois fois la distance du signal direct, vous devrez diminuer le signal d'environ 9 dB. A présent, rajoutez 40% de Shade au tap et ouvrez les réglages de Shade. Ici, vous réglez le paramètre Diffusion sur "Normal" et effectuez un creux dans les hautes fréquences avec l'égaliseur. Vous pouvez maintenant créer une nouvelle réflexion comme la précédente, en appliquant des variations infimes sur le temps de délai et le niveau, et vous la faite parvenir de l'autre côté- par exemple sur un angle de 40 degrés de la droite. La vague de réflexions suivante arrive du mur situé derrière la source sonore. Certaines réflexions se heurteront au mur arrière puis sur le mur latéral avant d'atteindre le microphone. Essayez de continuer les calculs vous-mêmes. Examinez l'illustration et la table. Si vous pensez que la pièce nécéssite un petit extra, essayez de renverser la phase de quelques taps.

Vous pouvez également essayer d'ajouter du Feedback à certains Taps.

#### Echo Classique – avec déformation

Si vous voulez simuler un effet classique d'écho à bande, vous pouvez bénéficier du paramètre Shade. Créez un délai avec un tap, montez le Feedback à 80% et réglez le paramètre Shade à 50%.

Sur l'onglet "shade Settings", réglez la Diffusion sur "normal". Puis atténuez les bandes hautes et basses de l'EQ jusqu'à obtention d'un son doux et diffus. Ce type de délai se mélangera beaucoup mieux dans un mix qu'un délai propre et inaltéré. Et dans les styles comme le Dub utilisant des masses d'échos, vous vous rapprocherez du son original de l'écho à bande en utilisant "Shade" Amusez vous bien!

# **VUE GENERALE OVERVIEW**

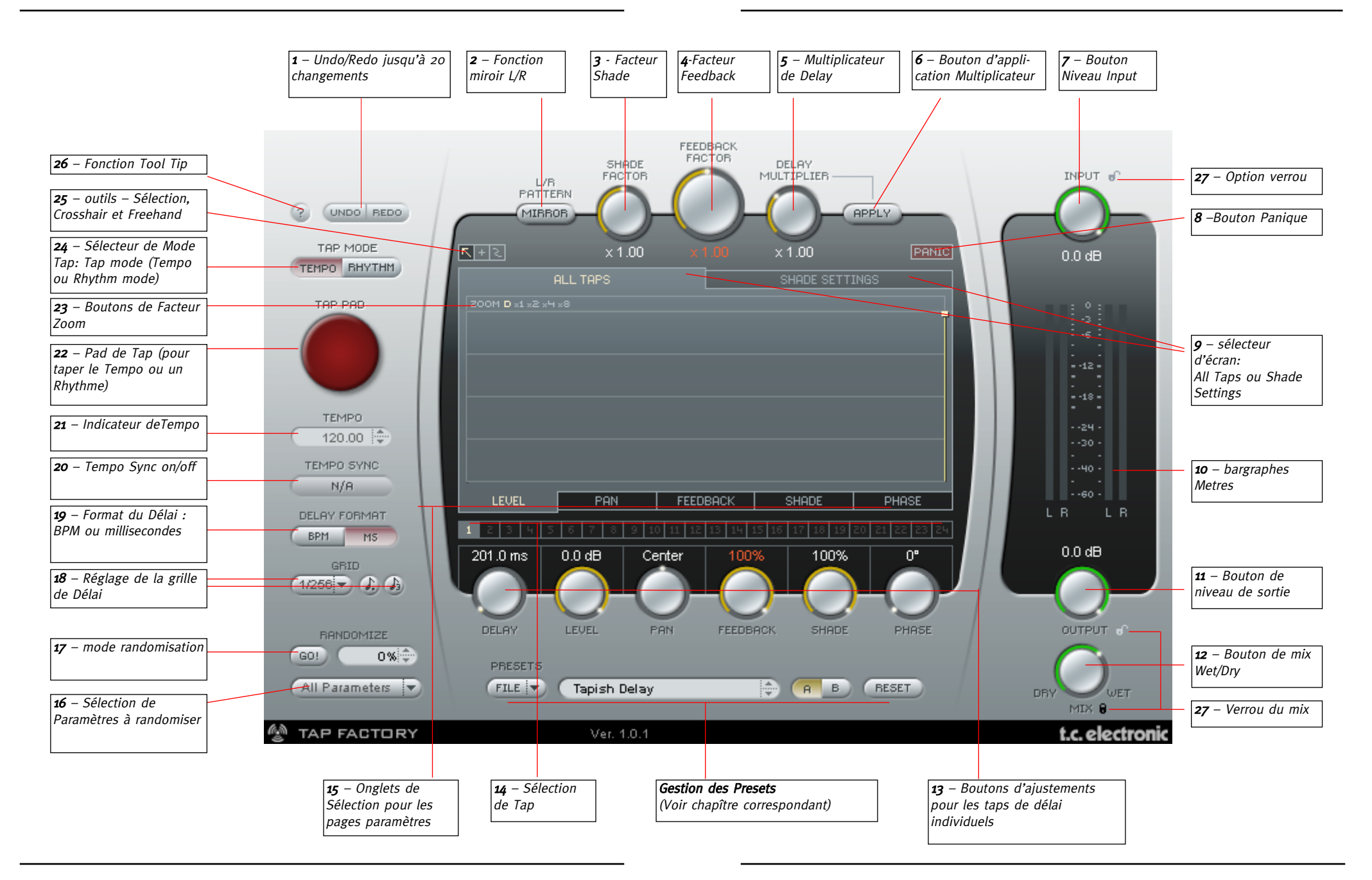

# **PARAMETRES PARAMETRES**

#### 1 – Undo/Redo

Le Tap Factory est un outil aux possibilitées infinies - Ainsi n'hésitez pas à experimenter et à être créatif. Si quelque chose tourne mal, vous pouvez revenir en arrière jusqu'à 20 étapes. Undo/Redo englobe également les fonctions de randomisation et A/B.

#### 2 – L/R Mirror

Le bouton L/R Mirror est un interrupteur qui reproduit en miroir le modèle des taps de délai sur l'axe Y des ordonnées. (Gauche/droite)

Le modèle est miroité instantanément. Le statut du bouton n'est pas sauvegardé dans les preset (mais les conséquences de cette fonction sont elles, bien sauvegardées)

#### 3 – Facteur Shade

Les réglages de Shade entrés dans la page Shade Settings sont des réglages globaux. Cependant, grâce à ce multiplieur, il est possible d'augmenter ou diminuer l'effet des réglages de Shade sur chaque tap de délai.

#### 4 – Facteur Feedback

Le Feedback peut être réglé individuellement pour chaque tap. Neanmoins, grâce à ce multiplicateur, il est possible de multiplier les réglages actifs de feedback simultanément sur tous les taps, et par conséquent les réajuster de manière relative. Notez que si la somme des feedback dépasse 100%, le pourcentage indiqué et le multiplicateur s'afficheront en rouge. Lire en détail la page 19.

#### 5 – Multiplicateur de Delay

Ce paramètre multiplie la valeur des 24 taps individuels. Le réglage "x 1.00" signifie: ce que vous voyez est ce que vous obtenez en examinant les réglages de délai. Si vous réglez le multiplicateur sur une autre valeur que "x 1.00" et pressez sur "apply", les taps de délais individuels sont mofifiés sur le temps de délai recalculé, et le multiplicateur de délai est ré-initialisé sur "x 1.00", indiquant que les valeurs de tap affichées sont celles que vous entendez.

#### 6 – Bouton Apply pour le Multiplicateur de Délai

Lorsque vous pressez ce bouton, tous les taps sont recalculés en fonction du facteur Multiplicateur de délai, et le multiplicateur est réinitialisé sur "x 1.00"

#### 7 – Bouton de réglage du niveau d.entrée

Utilisez ce bouton pour ajuster le niveau d'entrée en observant les bargraphes d'entrée.

### 8 – Bouton Panic

Si vous avez réglé trop de taps avec un feedback trop élevé - Ce bouton peut s'avérer utile. Il coupera immédiatement tous les taps de délai

### 9 – Sélecteur d'écrans

Sélectionnez soit "All Taps" ou "Shade Settings".

Sur l'écran "All Taps" et ses pages associées (Level, Pan, Feedback, Shade et Pan) vous disposez d'un contrôle total, individuelllement pour chaque tap. Sur la page "Shade Settings" vous pouvez régler l'atténuation de n'importe quelle zone de fréquences. L'atténuation s'applique sur tous les taps

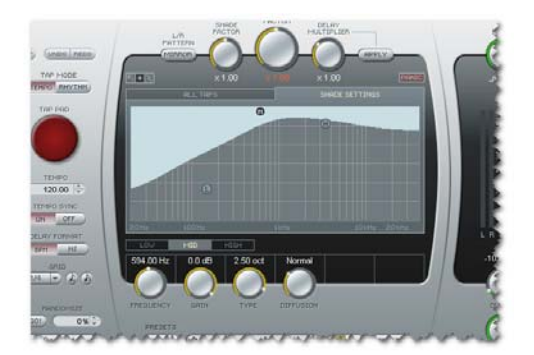

10 – Indicateurs de niveau-Mètres

Les bargraphes de gauche mesurent l'entrée et ceux de droite la sortie.

#### 11 – Bouton de niveau de sortie

Il contrôle le niveau de sortie du plug-in. Normalement, vous le règlerez sur 100% et contrôlerez le niveau de retour dans votre application hôte.

#### 12 – Bouton de mix Wet/Dry

Utilisez ce bouton pour régler le mix entre le signal direct et l'effet. Si vous utilisez le plug-in dans un bus auxiliaire, réglez le sur 100%. Si vous insérez le plug-in sur un canal, vous pouvez utiliser ce réglage pour régler le niveau de l'effet.

#### 13 – Paramètres Delay, Pan, Feedback, Shade & Phase – Comment les ajuster

Ces paramètres peuvent être réglés pour chaque tap de délai. Il existe deux méthodes pour régler ces paramètres: Ajuster un seul tap:

Cliquez soit sur le graphique du tap avec l'outil flèche ou bien cliquez sur les numéros de

tap de 1 à 24  $\blacksquare$  **EIPLE**. Puis utilisez les boutons pour ajuster les paramètres de délai individuels.

#### Ajuster plusieurs taps:

Si vous voulez ajuster par ex. le Niveau ou Pan ou Feedback pour plusieurs taps, vous

# **PARAMETRES PARAMETRES**

pouvez utilser l'outil Crosshair **de la Guard Election dessiner dans la zone où les** valeurs de paramètres sont affichées.

Lorsque vous sélectionnez l'outil Crosshair  $\blacksquare$ , vous pouvez dessiner en lignes droites, en pressant le bouton gauche de la souris. C'est un outil excellent pour, par exemple, effectuer un fade-out en douceur des taps sur la page level.

L'outil "freehand" ne modifie que la valeur de la barre qu'il touche réellement.

Nous vous suggérons d'essayer les deux outils et vous familiariser avec leur méthode intuitive d'entrer des valeurs .

#### Exemples des pages Paramètres Page

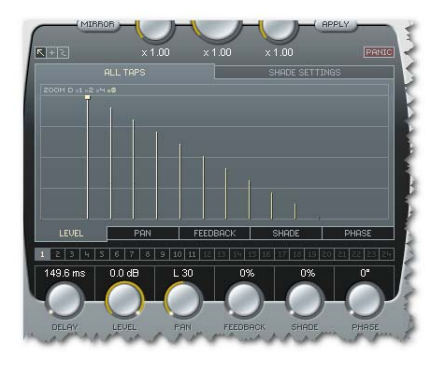

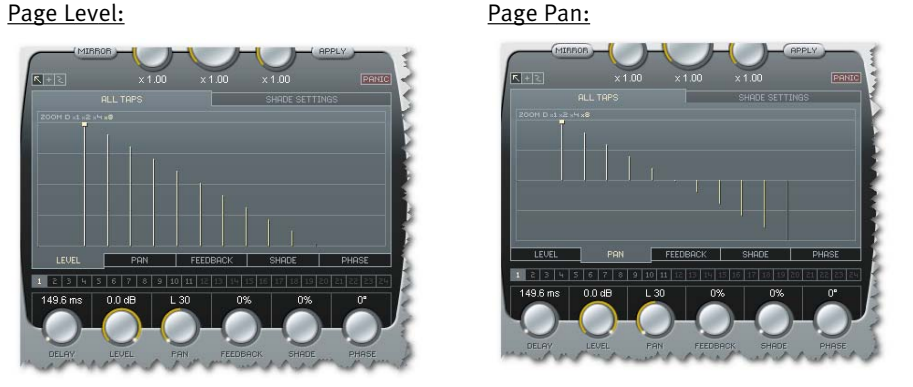

Page Feedback : Page Shade :

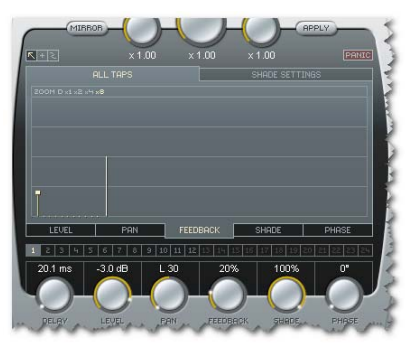

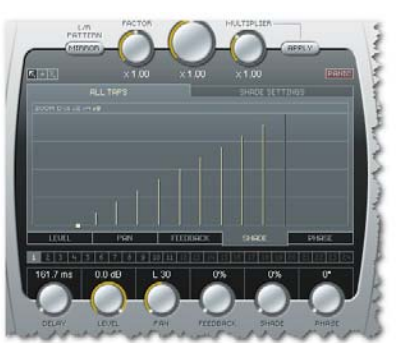

#### Page Phase :

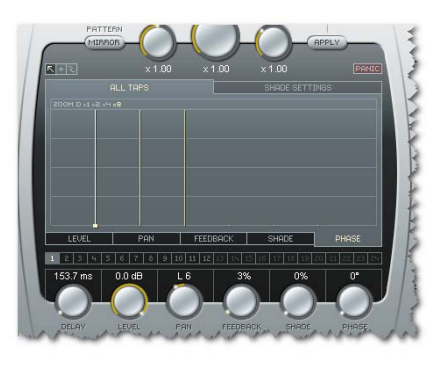

#### 14 – Sélection de Tap

24 boutons de sélection directe de Tap sont disponibles. vous pouvez aussi sélectionner un tap en le cliquant simplement dans la grille.

#### 15 – Sélection d'onglets pour les Pages Paramètres

Bien que tous les paramètres des taps de délai peuvent être réglés à l'aide des six boutons de paramètres, vous obtiendrez une meilleure vue d'ensemble pour chaque catégorie de paramètre, en sélectionnant les pages paramètres. Pour sélectionner la page pour un paramètre (par exemple Pan), pressez l'onglet page associé juste au bas de la zone page.

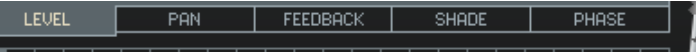

#### 16 – Menu de Randomisation des Paramètres

Utilisez ce menu déroulant pour sélectionner un ou plusieurs paramètres de délai à randomiser.

#### 17 – GO! (Active la randomisation )

Pressez "GO" pour activer la fonction de randomisation. Grâce à la fonction de randomisation, un groupe de paramètres sélectionnés peut être randomisé.

#### 18 – Delay Grid settings

Les taps de délais peuvent être réglés de manière aléatoire ou dans une grille. Une grille est composée de subdivisions simples comme des noires, croches etc, ou combinée avec des valeurs pointées ou triolets.

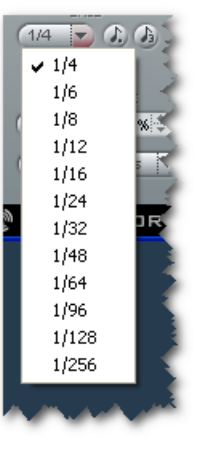

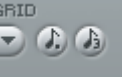

#### Pointé ou Triolets

Pressez ce bouton pour régler la grille sur soit des notes pointées, ou des triolets de notes.

#### 19 – Format du Délai: BPM ou millisecondes

Il est possible d'indiquer le tempo en battements par minutes (BPM) ou en millisecondes. Si vous changez le format de délai de millisecondes en BPM, le temps de délai pour chaque tap sera quantisé en fonction de la grille sélectionné. Si vous ne désirez pas cela, cliquez simplement sur le bouton UNDO.

#### 20 – Tempo Sync on/off

Lorsque vous réglez ce paramètres sur "On", le tempo du plug-in sera synchronisé au tempo de l'application hôte. Si vous le réglez sur "Off", le tempo peut être réglé indépendamment de l'hôte.

#### 21 – Indicateur de Tempo

Le tempo est affiché soit en BPM, millisecondes ou distance. Si vous réglez le paramètre Sync sur "On", ce champ indiquera toujours le tempo de la chanson. Lorsque Tempo Sync est sur "Off", le tempo de Tap Factory peut être directement entré ici. Cliquez sur les petites flèches haut/bas pour augmenter ou diminuer le tempo en intervalles de 1 **BPM** 

#### 22 – Pad de Tap (pour tapper le Tempo ou un Rhythme)

Suivant le mode de Tap sélectionné (voir p.24) vous pouvez entrer soit le tempo global soit un rythme en tapant ce bouton.

#### 23 – Boutons de facteur Zoom

Outil de zoom de grille vous permettant de zoomer et d'effectuer des ajustements fins.

#### 24 – Mode de Tap

#### Mode Tempo:

En Mode Tempo, vous pouvez entrer le tempo global du délai en cliquant (tapant) en rythme le pad de Tap. En général vous battrez la mesure en noires. Il suffit de taper deux fois, mais si vous tapez davantage, la précision en sera accrue (car Tap Factory calcule le tempo en faisant la moyenne de tous les taps et non des seuls deux dernier).

#### Mode Rhythm:

En mode Rythm vous pouvez entrer les taps de délai avec un rythme. Une restriction: vous disposez d'un maximum de 24 taps pour un total de 9 secondes.

#### 25 – Tools (Outils)

Trois outils différents sont disponibles pour régler et ajuster directement les valeurs des paramètres dans l'écran de Tap. Un des outils est toujours sélectionné. Pour passer d'un outil à l'autre, cliquez simplement sur l'une des trois icones.

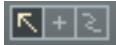

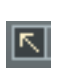

Outil de Sélection: .C'est l'outil par défaut. Utilisez le pour sélectionner un tap de délai en cliquant dessus. Pour sélectionner plusieurs taps à la fois, pressez et maintenez le bouton gauche de la souris et bougez l'outil autour de plusieurs taps de délai.

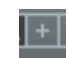

Outil Crosshair : Cet outil peut servir à ajuster des valeurs de paramètres en dessinant des lignes droites dans l'écran de taps.

# **REGLAGES SHADE**

Outil Freehand (Main libre): Cet outil permet de dessiner librement des paramètres dans l'écran de Tap

#### 26 – Fonction Tool Tip

Active ou inactive la fonction Tool Tip. Lorsqu'elle est active, des conseils variés apparaitront lorsque vous passez la souris au dessus des différents boutons et fonctions.

#### 27 – Option Lock (verrou)

Lorsque vous essayez différents presets, il peut être un avantage de conserver les mêmes réglages d'entrée, sortie et mix. Pour cela vous pouvez verrouiller ces paramètres de manière individuelle afin que leurs positions soit conservée lorsque vous chargez un nouveau preset. Cliquez sur le cadenas pour verrouiller ou déverrouiller.

### REGLAGES SHADE

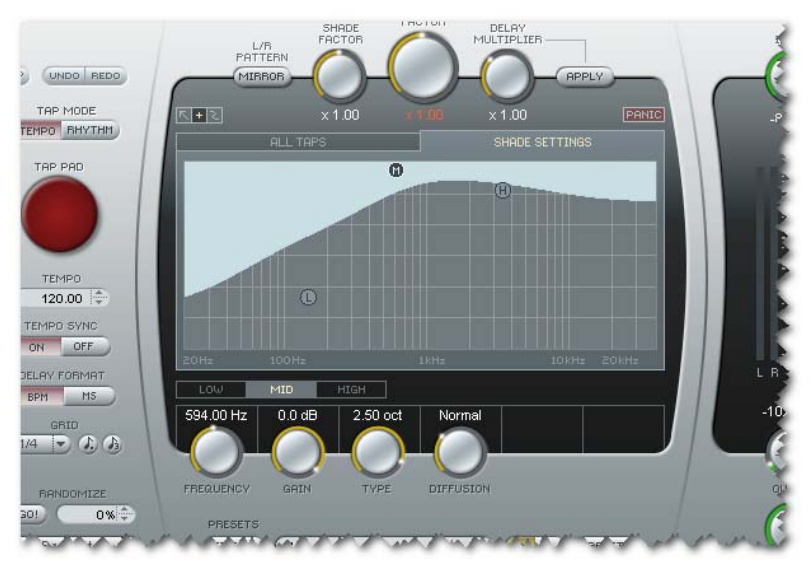

Les réglages Shade agissent sur un égaliseur paramétrique 3 bandes qui est appliqué sur tous les taps de délai.

Vous pouvez cependant utiliser le paramètre de facteur Shade (voir p.3) pour appliquer plus ou moins de réglages Shade à chaque tap de délai individuel.

Veuillez noter que le son résultant de vos réglages Shade variera en fonction du réglage du bouton Diffusion.

Vous pouvez utiliser un controleur MIDI externe (par exemple un clavier MIDI) pour régler de manière intuitive les valeurs de paramètres taps, velocity, panning et shade.

Comme n'importe quel autre plug-in, Tap Factory peut être utilisé comme effet d'insertion sur une piste, ou comme effet auxiliaire. Pour utiliser Tap Factory comme effet auxiliaire, insérez le sur un canal d'effet (FX channel) puis envoyez vers ce canal des signaux à partir des canaux sources. Nous utiliserons la méthode avec canal FX dans cet exemple.

• Créez un canal FX et insérez-y Tap Factory.

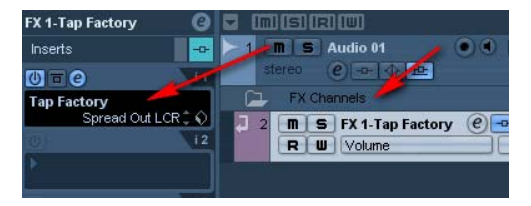

• Créez une piste MIDI. Sélectionnez votre clavier MIDI comme MIDI IN pour cette piste. Un clavier USB pourrait par exemple être baptisé USB Audio Device. Réglez le MIDI out de cette piste sur "Tap Factory"

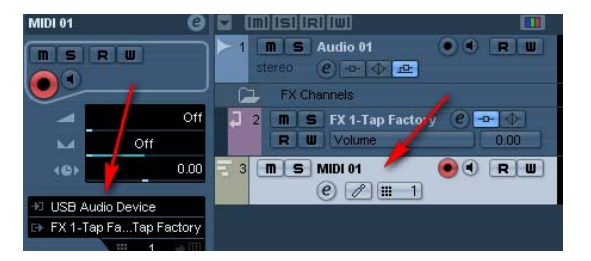

Pour pouvoir entrez des données du contrôleur dans tap Factory vous devez:

- Dans Cubase sélectionnez la piste MIDI
- Dans Tap Factory, réglez Tap Mode sur "Rythm"

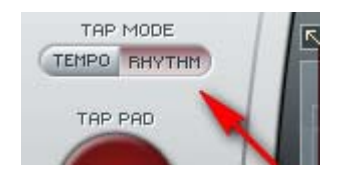

#### Entrée de taps de délai

Vous pouvez maintenant utiliser n'importe quelle touche du clavier pour entrer des taps de délai dans le rythme de votre choix. Vous êtes limités à 24 taps et un temps maximum de 9 secondes. Après 24 taps ou passé 9 secondes,

# **CONTROLE MIDI EXTERNE**

le mode Rythm Tap est inactivé.

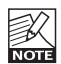

Il est facile d'entrer trop de taps de délai avec trop de feedback et créer ainsi un débordement de feedback. Si vous devez réinitialiser les taps, pressez simplement le bouton PANIC.

#### Ajout de valeurs Pan et Shade aux taps de délai

Lorsque vous entrez les taps de délai vous pouvez aussi entrer des valeur de pan et shade à l'aide des controleurs de votre clavier MIDI. Utilisez la roue Pitch pour régler les valeurs de panoramique, et la roue de Modulation pour les valeurs Shade. Tournez simplement les roues lorsque vous tapez le délai.

Si vous entrez les courbes de Shade comme décrit ci-dessus, les bandes Low, Mid et High doivent être sélectionnées avant de commencer à entrer les taps et avant de tourner la roue de contrôle de modulation. Allez sur la page Shade Settings et cliquez sur 1 pour la bande basse, 2 pour la bande medium, et 3 pour la bande haute.

Vous réglez le niveau/vélocité des taps simplement en tapant les touches plus moins fortement.

Par défaut, le tap tempo est assigné à n'importe quelle touche du clavier. Cependant, il est possible d'assigner n'importe quel contrôleur MIDI à la fonction de tapping du tempo. Les claviers MIDI comprennent souvent des boutons CC dédiés pour de telles fonctions.

- Connectez le contrôleur MIDI externe que vous voulez utiliser à l'entrée MIDI IN de l'interface MIDI
- Dans Tap Factory cliquer le bouton droit de la souris sur le Pad de Tap et sélectionnez "Assign MIDI controller".
- Puis pressez le controleur MIDI de votre clavier que vous voulez utiliser pour taper le TEMPO. C'est tout!

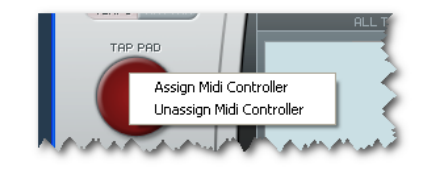

• Pour annuler l'assignation du contrôleur MIDI, cliquez le bouton droit de la souris sur le Pad de Tap et choisissez "Unassign MIDI controller"

## GESTION DU FEEDBACK

Avec 24 taps et jusqu'à 9 secondes de délai ainsi que la possibilité de régler jusqu'à 100% de feedback sur chaque tap, il est plutôt facile de créer des effets qui résulteront en des sommes de feedback supérieure à 100% tout à fait indésirables.

Lorsque la somme de feedback est supérieure dépasse 100%, le feedback indiqué et le facteur feedback s'afficheront en rouge.

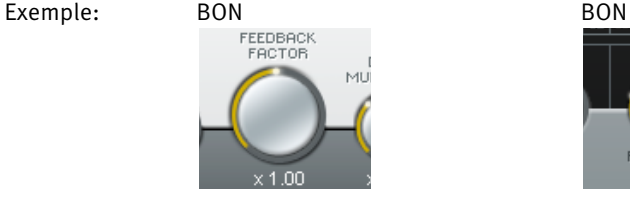

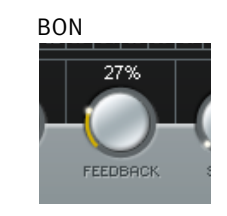

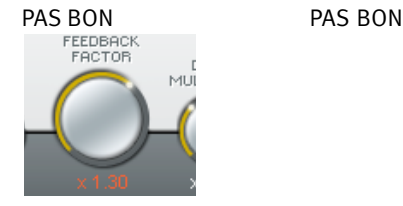

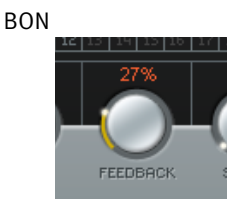

Comme expliqué précédemment, vous pouvez toujours presser le bouton PANIC pour réinitialiser tous les taps de délai.

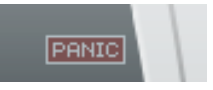

### ECOUTE DE TAPS EN SOLO

Si vous voulez écouter un tap particulier, utilisez la fonction solo.

Sur Windows: Pressez et maintenez enfoncée la touche CTRL et cliquez sur le numéro de tap correspondant (1 à 24) pour l'écouter en solo.

Sur Mac: Pressez et maintenez enfoncée la touche SHIFT et cliquez sur le numéro de tap correspondant pour l'écouter en solo.

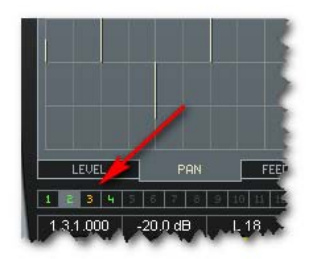

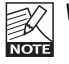

Vous pouvez sélectionner plusieurs taps pour la fonction solo.

## MUTE (COUPURE)

Si vous voulez couper un tap, utilisez la fonction mute

Sur Windows: Pressez et maintenez enfoncée la touche ALT et cliquez sur le numéro de tap correspondant pour le couper.

sur Mac: Pressez et maintenez enfoncée la touche COMMANDE et cliquez sur le numéro de tap correspondant pour le couper.

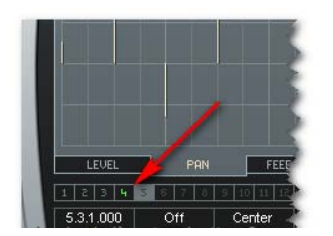

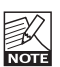

Vous pouvez couper plusieurs taps en même temps

### INTRODUCTION

Nous recommandons l'utilisation du système de gestion de fichier spécifique de Powercore qui ( en plus des fonctions de rappel, de sauvegarde et de comparaison) permet un échange simplifié de dossiers de presets complets avec d'autres utilisateurs, entre les plateformes Windows et Mac, mais aussi entre différentes applications.

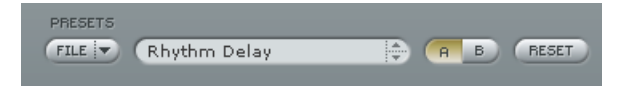

#### File

En pressant le bouton "File" vous ouvrez le Menu File (fichier).

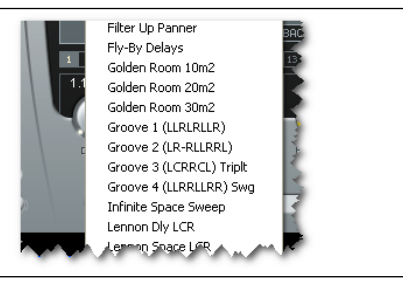

Load Preset: Sélectionnez pour charger des presets à partir de l'emplacement par défaut.

Save Preset: Sélectionnez cette option pour sauvegarder les preset dans le dossier My Preset.

My Presets: Via le dossier "My Presets" vous pouvez charger vos propres presets.

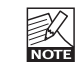

Si vous avez choisi de sauvegarder les presets dans d'autres emplacements que dans le dossier "My Preset", ces presets n'apparaitront pas dans le menu déroulant "my Preset". Cependant vous pouvez toujours naviguer vers vos presets et les charger grâce à la fonction Load Preset.

#### Preset name

C'est le nom du preset.

#### Flèches haut/bas

Les flèches [Haut]/[Bas] vous permettent de faire défiler les presets.

# **GESTION DES PRESETS**

#### A/B

A l'aide de la fonction de comparaison A/B vous pouvez facilement comparer différent réglages de paramètres lorsque vous travaillez sur le plug-in.

Lorsque vous commencez à travailler sur votre preset, le bouton A/B est grisé. Cela indique que les réglages des deux mémoires A et b sont identiques et qu'il n y a rien à comparer.

Dès que vous touchez l'un des paramètres, la mémoire "A" sera activée. Tous les changements de paramètres seront appliqués à cette mémoire. Si vous passez sur la mémoire "B", vous revenez au point de départ, et tous les nouveaux changements seront alors gardés dans la mémoire "B"

Chaque fois que vous appuierez sur le bouton A/B vous passerez d'une mémoire à l'autre.

NOTE: Les mémoires A/B ne contiennent que des réglages temporaires! Si vous sauvegardez le preset, ce sera avec les valeurs de la mémoire A ou B active à ce moment. Les réglages de l'autre mémoire ne seront pas sauvegardés!

#### Reset

Cliquez sur "reset" pour effacer les mémoires A/B et retourner aux réglages du preset initialement chargé

### EMPLACEMENTS DES PRESETS PAR DEFAUT

Les emplacements suivants contiennent les presets sauvegardés dans un dossier unique pour chaque plug-in:

#### Mac OS X

Presets d'usine:

<Macintosh HD>/Bibliotheque/Application Support/TC Electronic/<nom plugin>/Presets/ Presets Utilisateur:

/Utilisateur/<nom utilisateur>/Bibliothèque/Application Support/TC Electronic/<nom plugin>/Presets/

#### Windows:

Presets d'Usine:

C:\Fichiers Programmes\TC Electronic\<Nom plug-in>\Presets

Presets utilisateurs:

C:\Documents et Réglages\<Nom utilisateur>\Mes Documents\TC Electronic\<Nom plug-in >\Presets

- Pour effacer un fichier de preset, déplacez le sur la corbeille.
- Pour créer un nouveau sous-dossier qui apparaitra dans le menu du plug-in, créez simplement un nouveau dossier dans le dossier plug-in qui réside dans l'emplacement par défaut des dossiers presets.

NOTE: A Un dossier n'apparaitra dans le menu Preset File que s'il contient au moins un preset!